## **How to Record Your Tobacco Pledge and Notice**

Step 1: visit [umr.com](http://www.umr.com/)

- If you already have an account, click on the 'Login/Register' button in the upper right hand side of the screen.
- If it is your first time visiting, click the 'Login/Register' button to open an account.

Helpful hints:

- When you register to use your online services for the first time, make sure you have your UMR member ID card handy. You will need your member ID number and group number (no dashes) to enroll and you may find this information on the front of your ID card.
- You will need to provide a valid email address when you register.
- Make sure you select a username and password you can remember and write it down some place safe. You will need these when you log in again in the future. If you can't remember your username and password, or if it has been longer than a year since you last logged in, you will need to re-register.

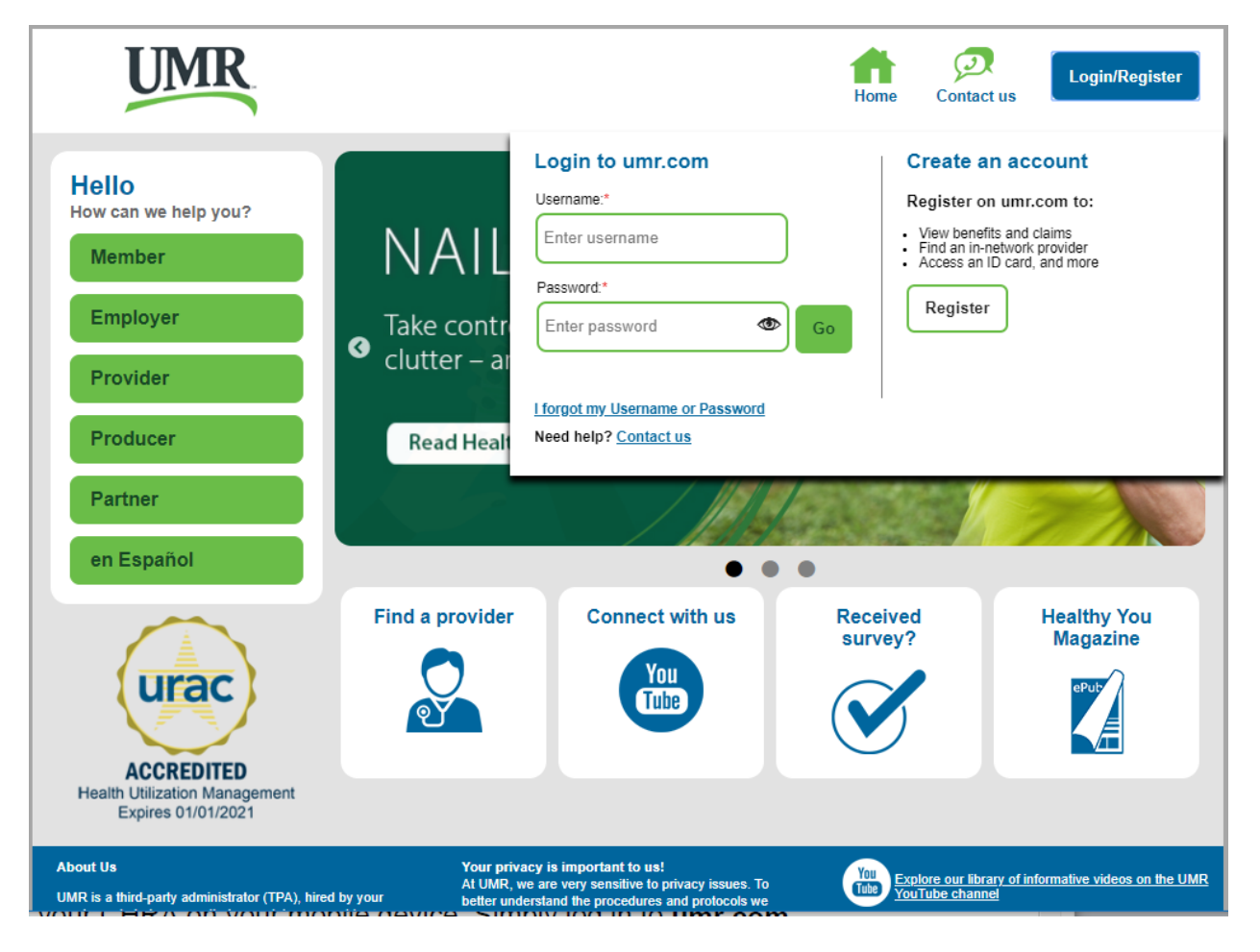

## Step 2: Record your Tobacco Pledge and Notice

Click on the 'Health center' button on the bottom left side of the screen

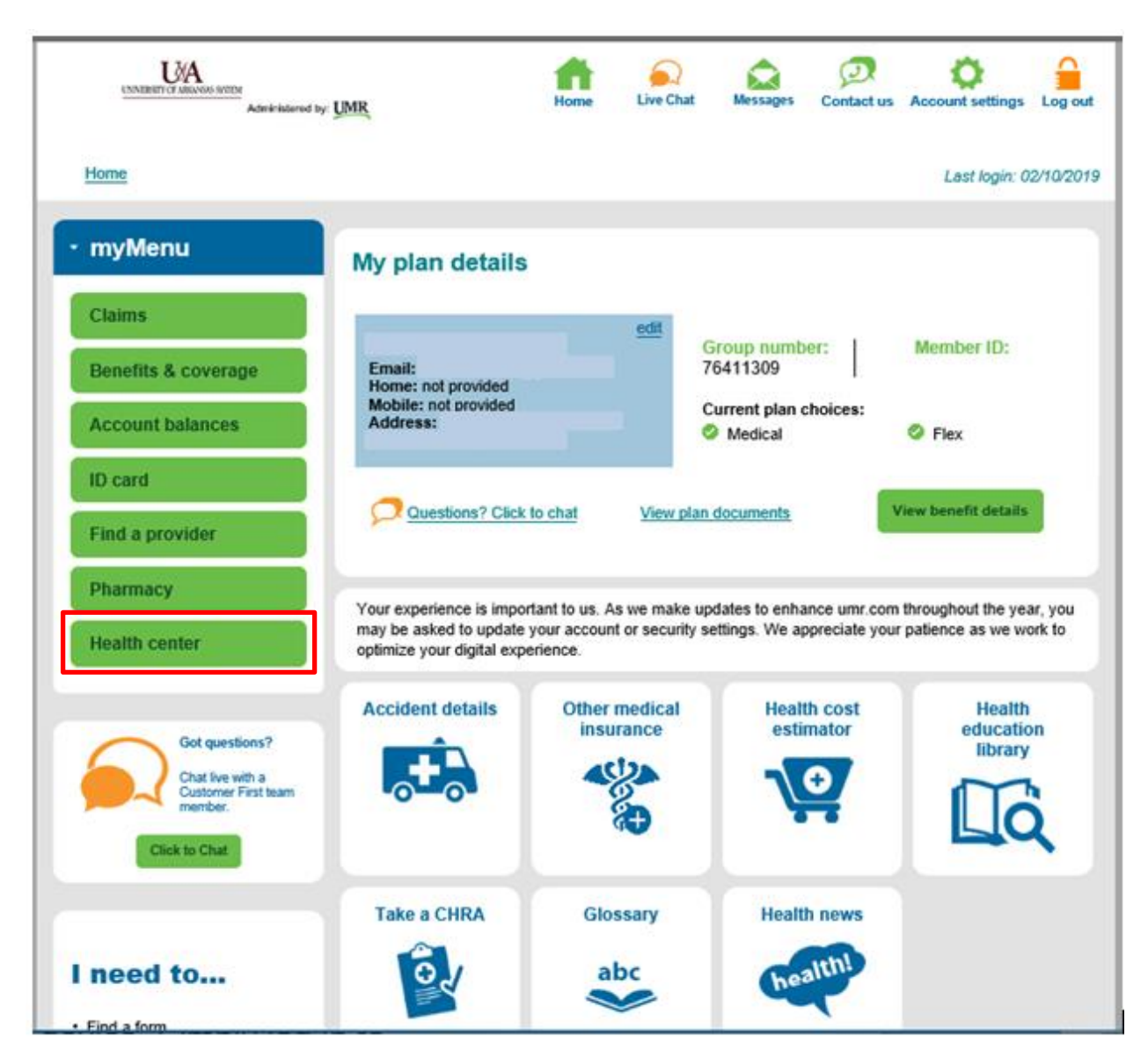

On the Health Center screen, click on the 'Wellness activity center' tile.

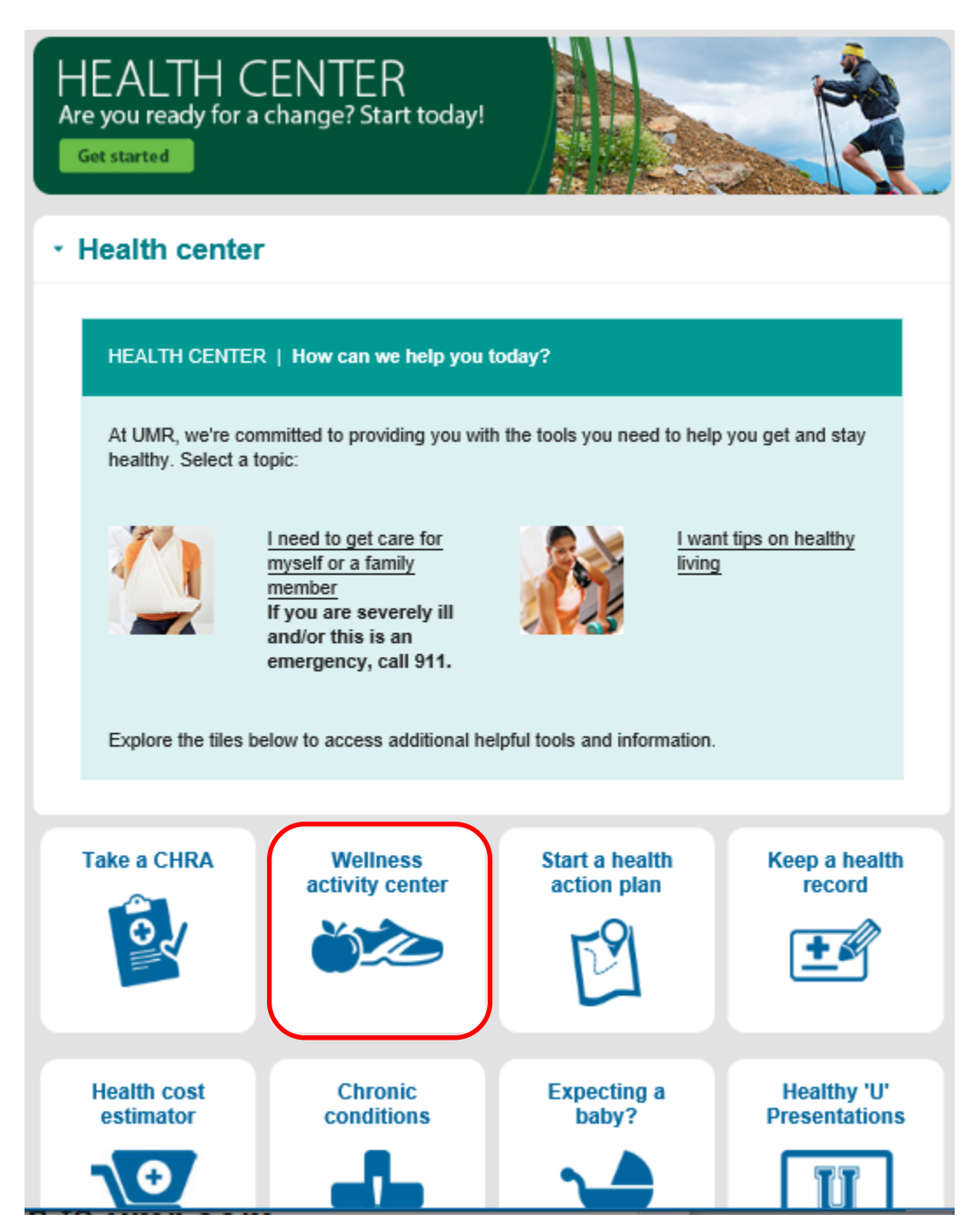

On the Wellness Activity Center page, click on the 'Get started' button.

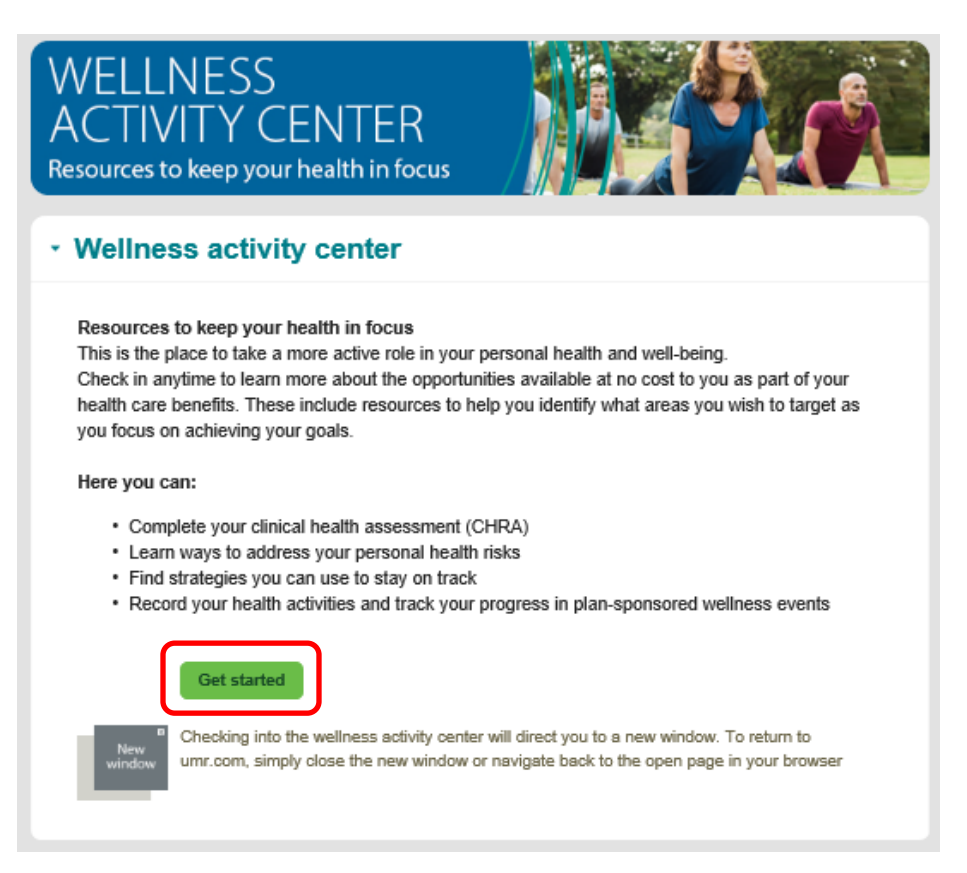

- The member will be directed to the portal.
- On the below screen click on 'Choose' from the Log your activities and events widget.

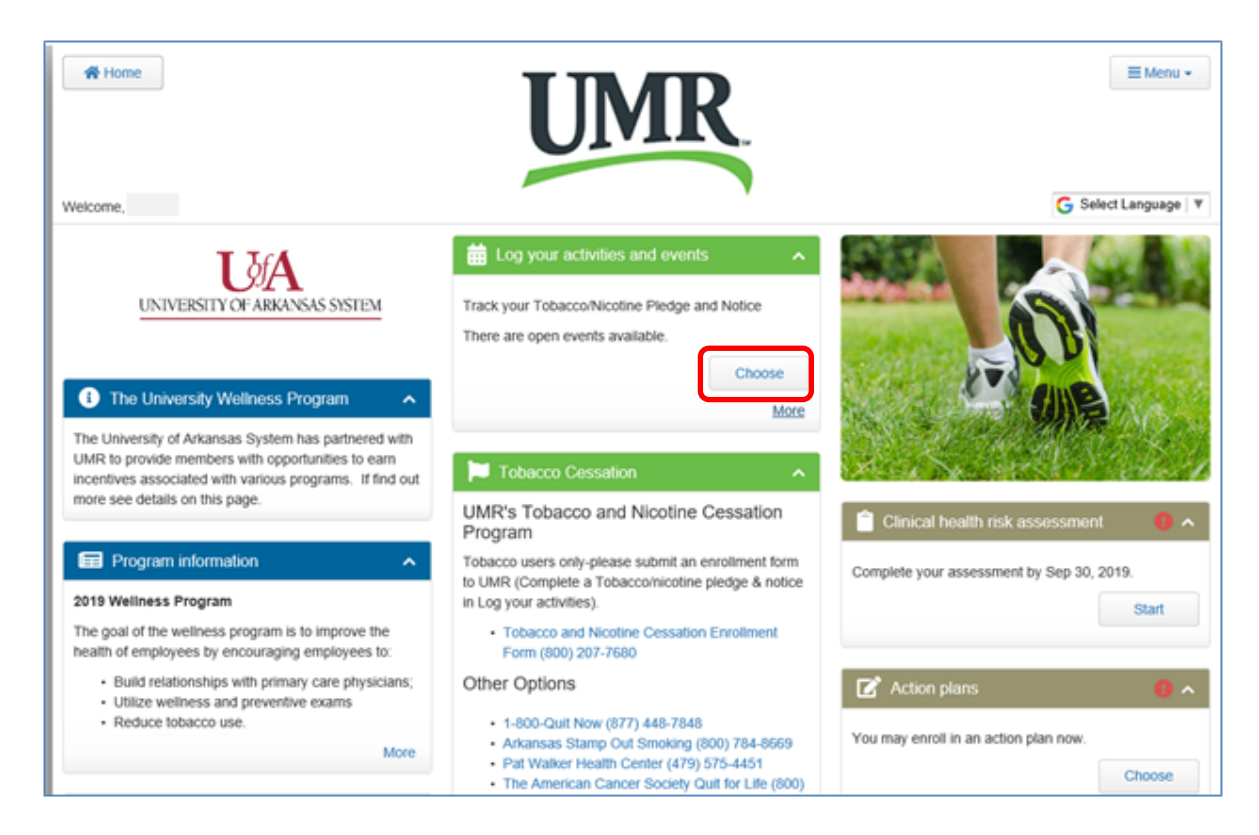

After you click on 'Choose', click on the 'Record' button.

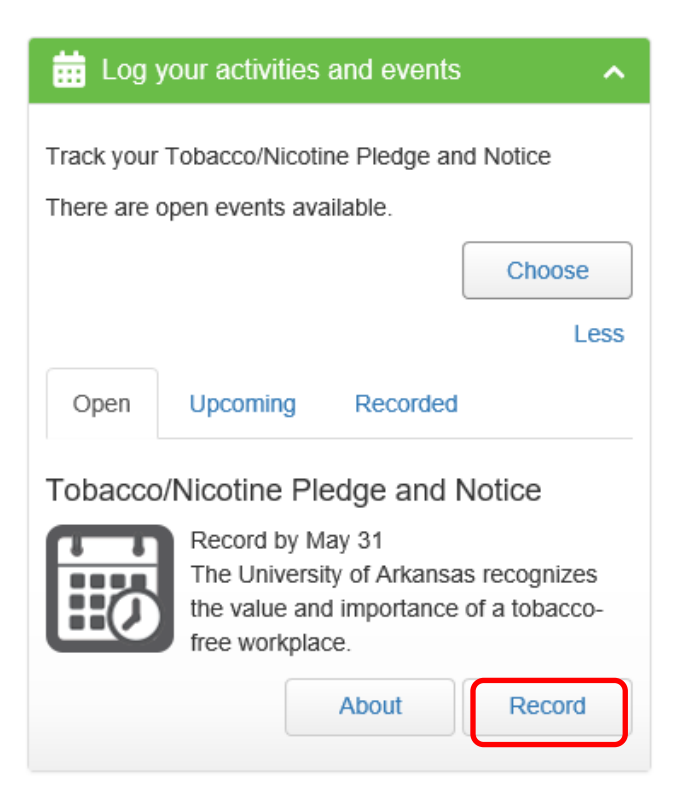

- Click on the drop down button and choose the appropriate selection.
- Click on the calendar next to 'Completed' and choose the date you are completing your pledge
- Click in the box next to 'I have completed the event requirements'
- Click on 'Record' at the bottom of this widget

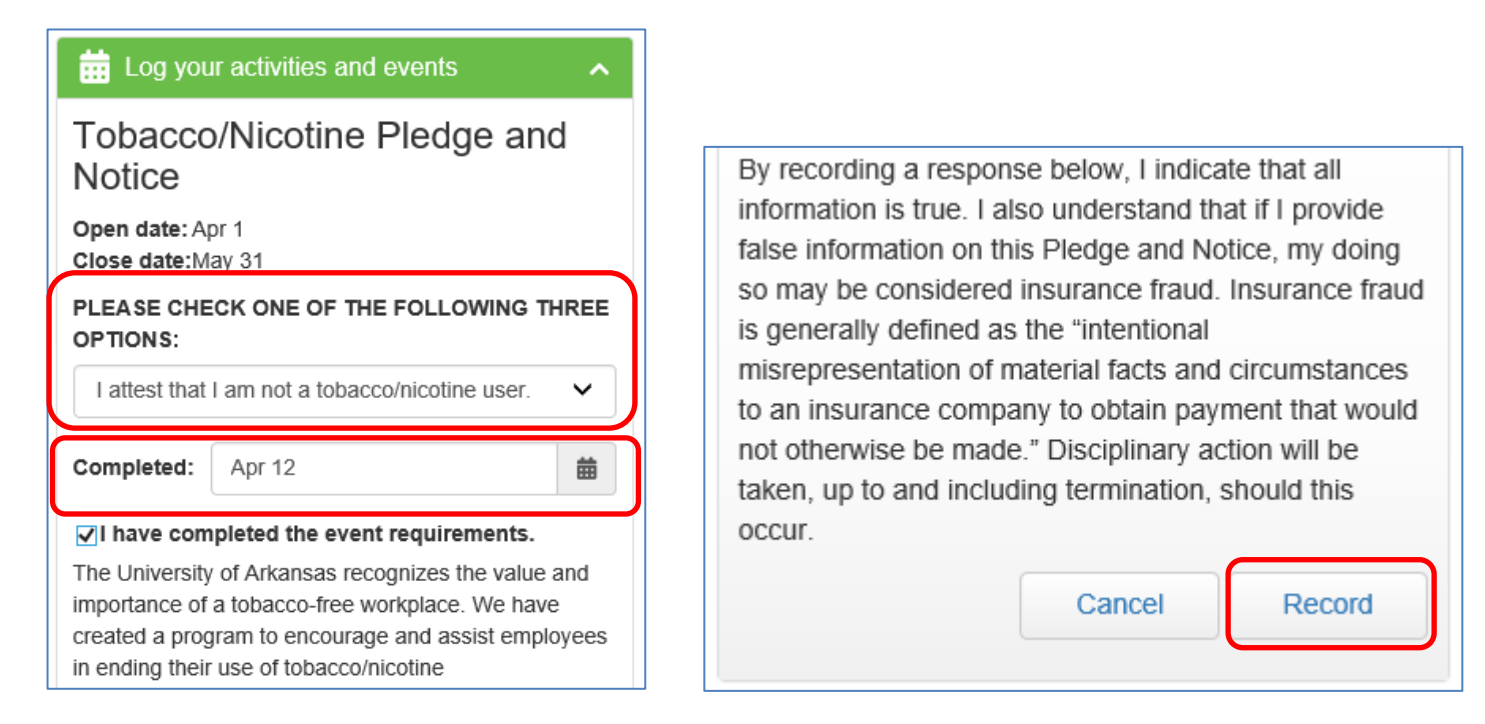

 After you click on the 'Record' button, the Log your activities and events widget will indicate the 'Event was successfully recorded'

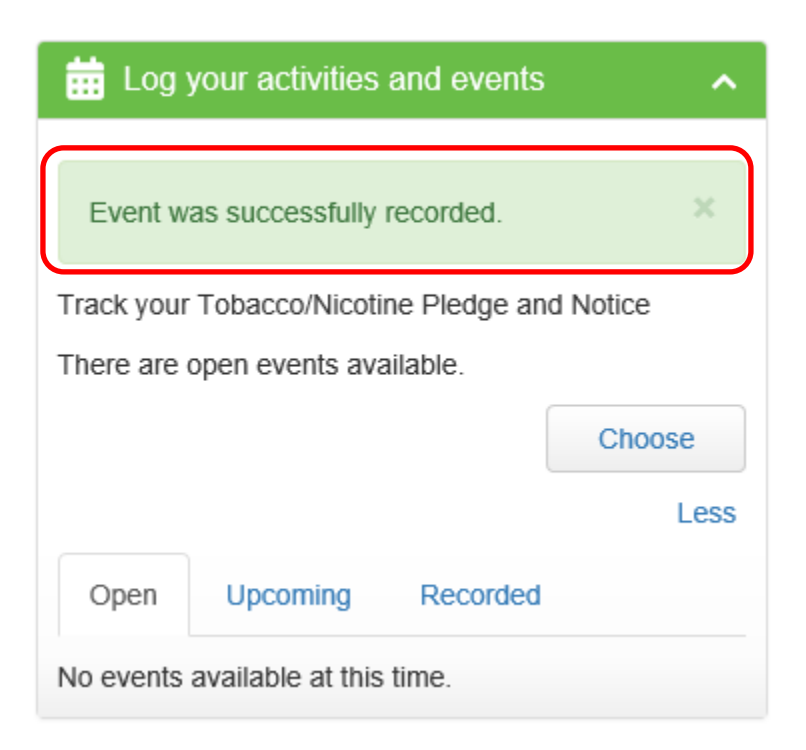

 When a member needs to verify this information at a later date, they will need to follow the login instructions above, then once on the portal in the Log your activities and events widget, click on the 'Recorded' tab and it will display the date the member recorded their pledge and notice

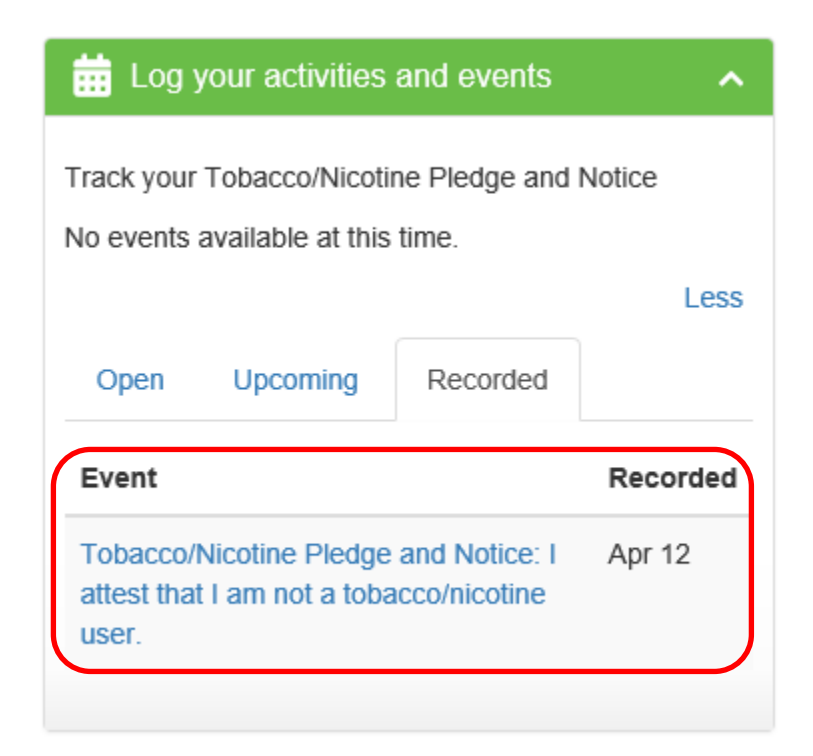